Click 'Staff Panel' > 'Tickets' > 'New Ticket'

- Staff and admins can create tickets on behalf of users from the 'Tickets' interface. You might want to do this if, for example, a customer described their issue over a phone call.
- Staff can also create tickets for issues that they resolved, but which had no ticket. This is useful to record time spent/materials used and bill accordingly.
	- Select 'Work done in the past' to enable this option.
	- Tickets for completed tasks are given a status of 'Closed'.

Click the following links for help with each task:

[Create a ticket by selecting a user from the directory](#page-0-0)

[Create ticket for a new user from the 'Tickets' interface](#page-2-0)

[User Information](#page-3-0)

[Ticket information and options](#page--1-0)

- [Backdated ticket](#page-5-0)
- [Ticket details](#page-6-0)
- [Response](#page-7-0)
- [Internal note](#page-8-0)

### [Further reading](#page-8-1)

### <span id="page-0-0"></span>**Create a ticket by selecting a user from the directory**

- Open the staff panel
- Click 'Users' > 'User Directory'
- Click on the user for whom you want to create a ticket
- This opens the user details page:

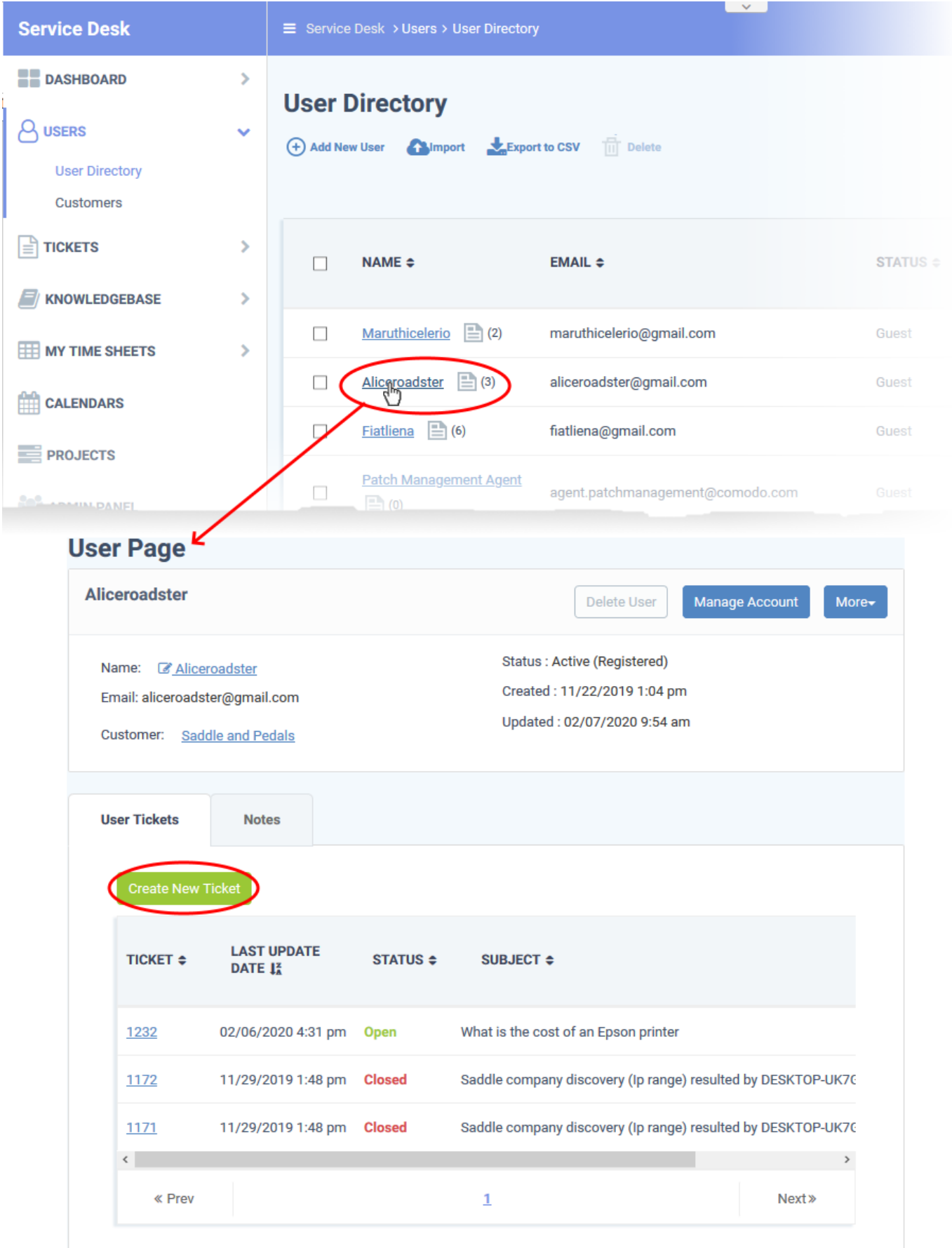

- Click 'Create ticket'
- The new ticket form opens:

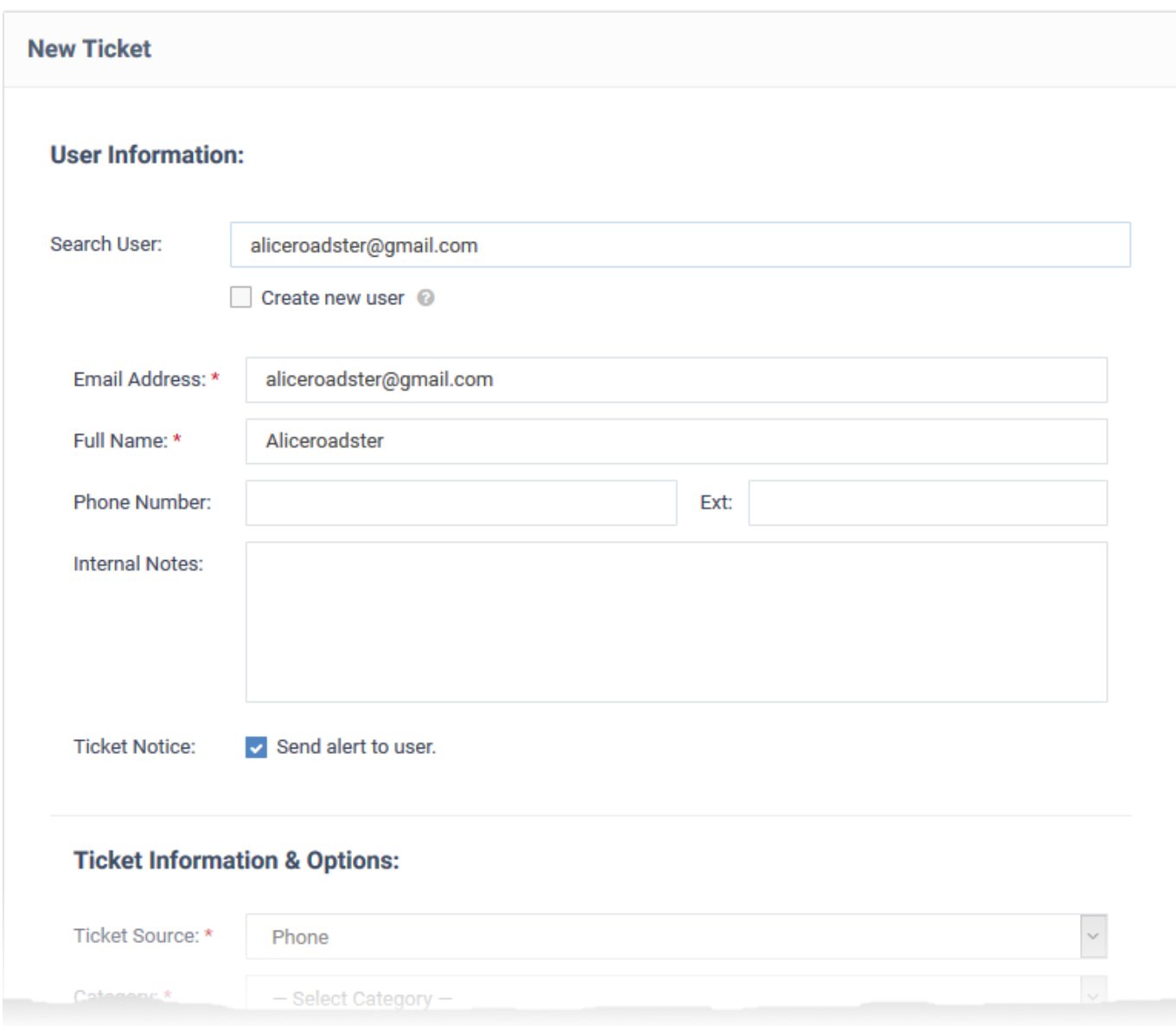

# Next: [Ticket information and options](#page--1-0)

# <span id="page-2-0"></span>**Create ticket for a new user from the 'Tickets' interface**

- Open the 'Staff' panel (see last link on the left)
- Click 'Tickets' then select 'New Ticket'

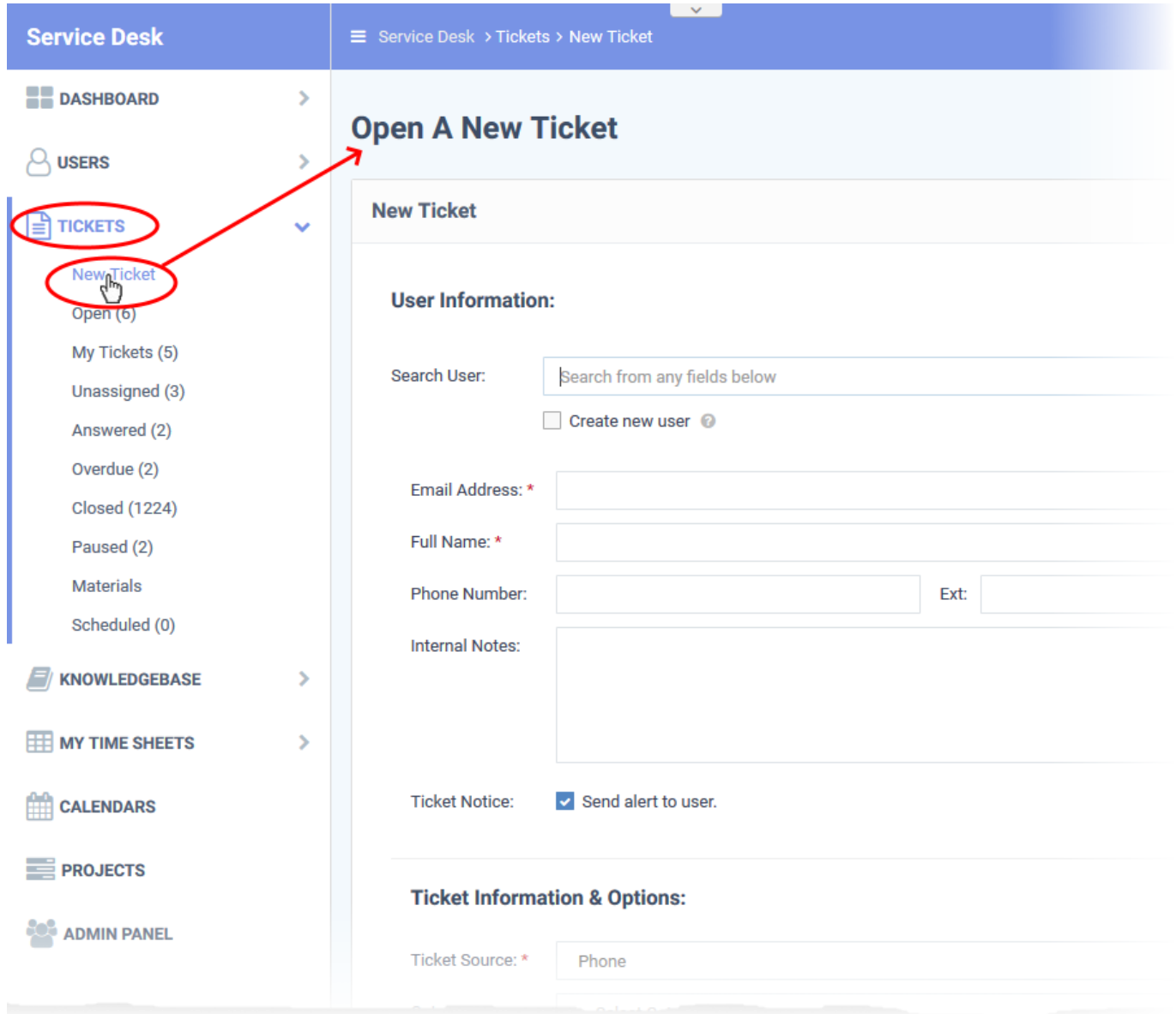

The new ticket form contains the following sections:

- [User information](#page-3-0)  Details about the user on whose behalf of you are creating the ticket
- [Ticket information and options](#page--1-0)  Ticket category, SLA plan, due date, assigned staff member, and more.
- [Backdated ticket-](#page-5-0) Specify whether the work is already complete.
- [Ticket details](#page-6-0)  Issue description, priority, asset type, and more
- [Response](#page-7-0)  Initial reply sent to the user
- [Internal note](#page-8-0)  Notes regarding the issue for internal reference

### <span id="page-3-0"></span>**User Information**

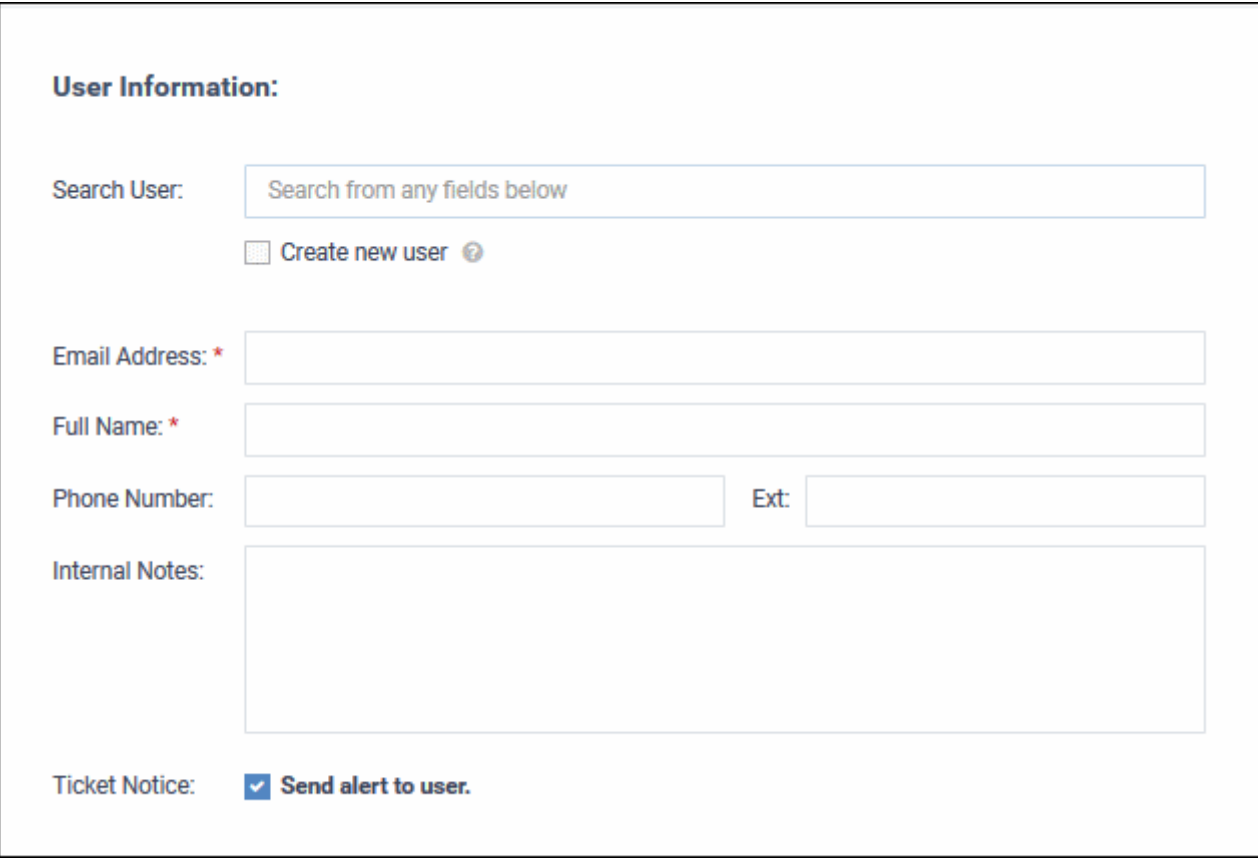

**Search user** - Create ticket for an existing user. Start typing their user name or email. Choose the user from the suggestions.

**Create new user** - Create a new user. The ticket will be associated with this new user.

- Enter the email address, full name and phone number of the user. Add any notes about the user in the respective fields. The internal notes are only visible to admins/staff.
- New users are added as guests. You can associate users with customers in the 'User Directory' interface.
- See '[How to add, register and manage users in Service Desk](https://wiki.itarian.com/frontend/web/topic/how-to-add-register-and-manage-users-in-service-desk)' if you need help with this.

**Ticket Notice** - Sends an email to the user which informs them that the ticket has been created.

**Ticket Information & Options**

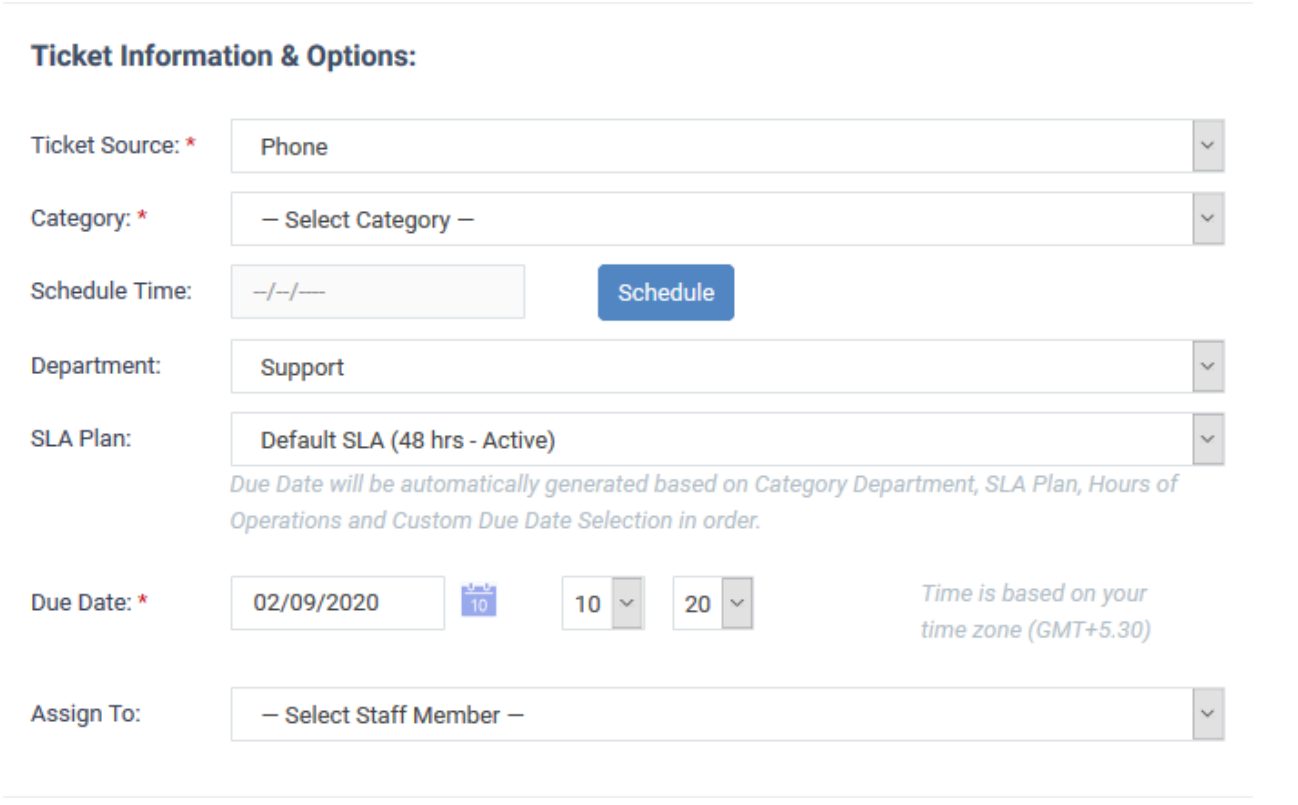

- **Ticket Source** Select the channel through which you received the request from the user. The options are 'Phone', 'Email' and 'Other'.
- **Category** Select the help topic under which the ticket falls. Some categories might add additional fields to the ticket in order to collect more information.
- **Schedule Time** (Optional). Choose a date in the future when work on the ticket should begin. The schedule will be added to your calendar.
- **Department**  The department is auto-selected when you choose the ticket category. You can choose a different department if you want.
- **SLA Plan** Service level plan associated with the ticket. This is determined by the ticket category. Use the drop-down menu to change the plan if required.
- **Due Date** The date and time by which the ticket should be closed. A default due date is autogenerated based on the ticket category, department and SLA. You can change the date and time as required. This will override the date generated by default.
- **Assign to** Choose the staff member to whom you want to assign the ticket. This assignee stands even if the 'Agent' for the category is different.

# <span id="page-5-0"></span>**Backdated Ticket**

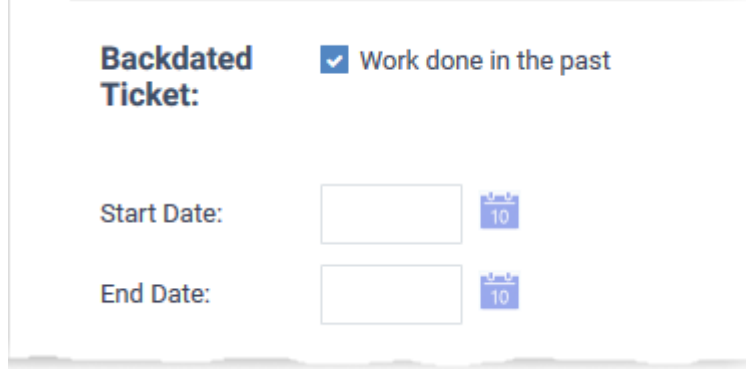

- **Work done in the past** Enable this if the ticket is for work that has already completed. The ticket is automatically given a status of 'Closed'.
	- Enter the task start and end dates in the spaces provided.
	- Make sure the end date is before the 'Due Date' entered elsewhere on the form.

## <span id="page-6-0"></span>**Ticket Details**

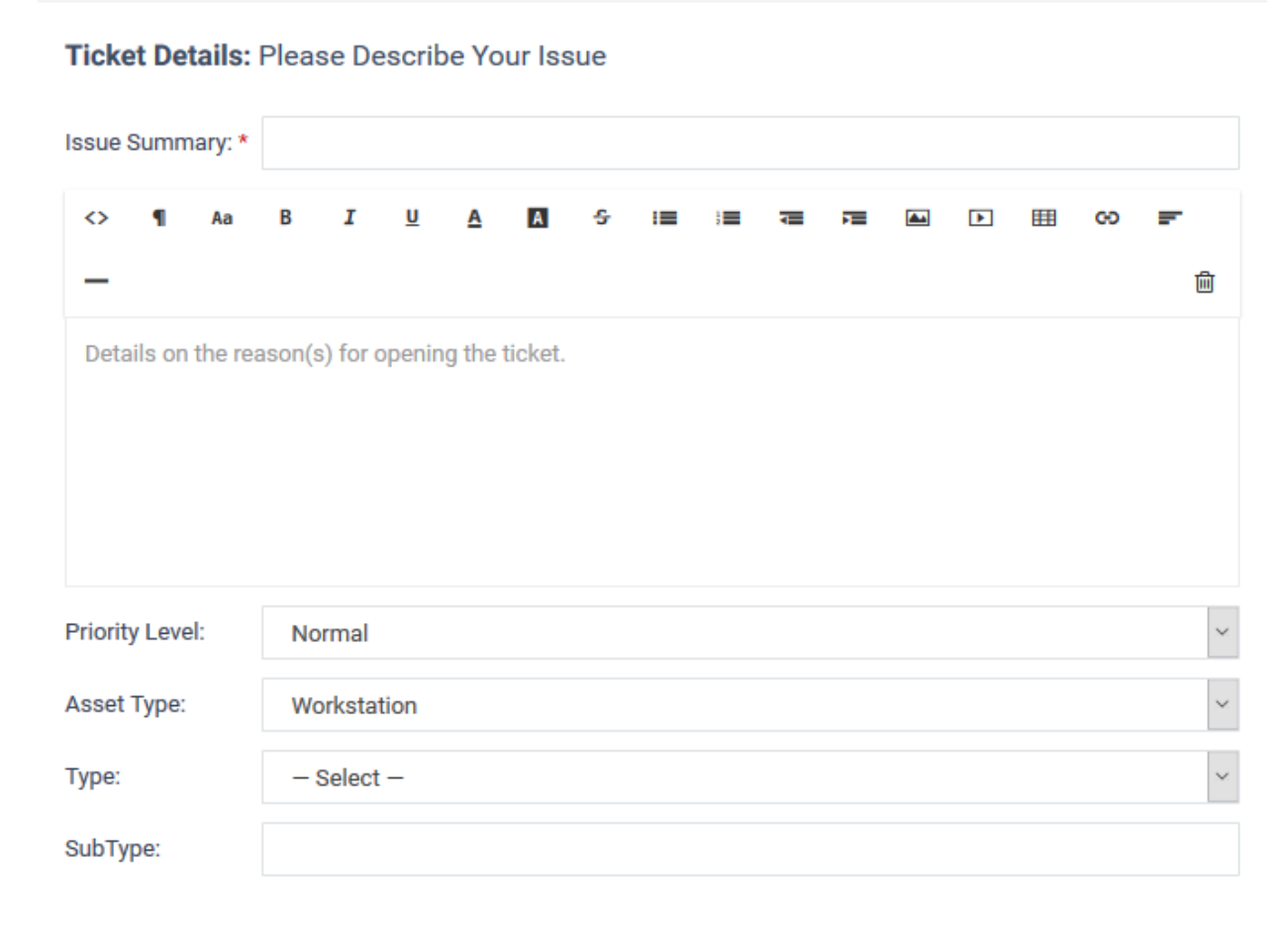

**Issue Summary** - Create a one-line description of the issue.

- **Issue Details** Enter a more detailed description of the issue.
- **Priority Level** Ticket criticality. This is determined by the ticket category. Change the priority if required.
- **Asset Type** The type of item that the ticket concerns. For example, 'Workstation', 'Server', 'Printer', 'Mobile'.
- **Type** The broad issue category. The options are 'Alert', 'Order' and 'Problem'.
- **Sub type** Type a sub-set if you wish to further refine the 'Type'. Sub-types can be used to add more details about the category and asset type. For example, 'Overheating' may be a sub-category of a 'Problem' with a 'Server'.

### <span id="page-7-0"></span>**Response**

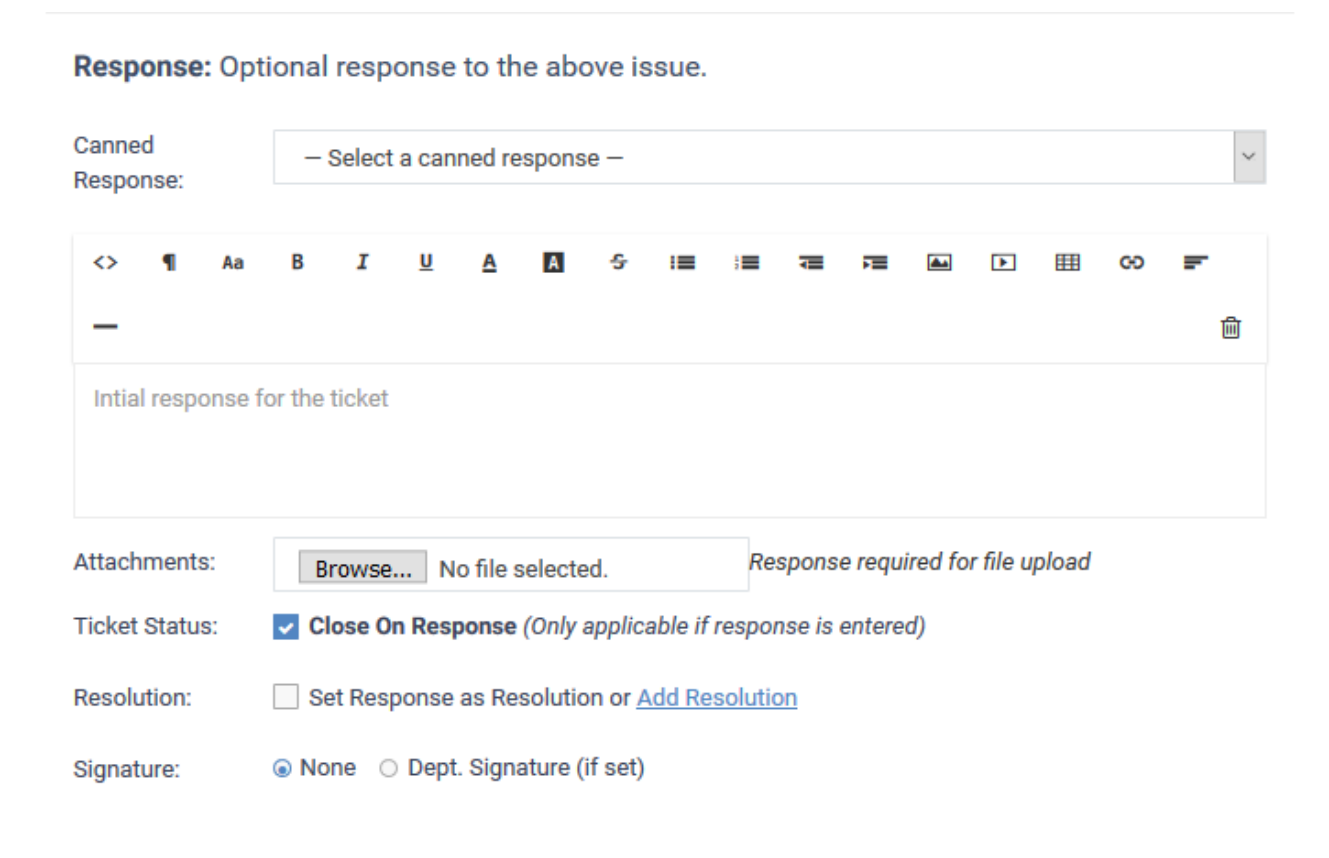

- It is optional to create a response. Any response you specify is automatically sent to the user after you click 'Open'.
- **Canned Response:** Select if you want to send a pre-defined response to the ticket.

Any canned responses you select are added to the 'Response' text field. You are free to edit and/or add text to complement the canned response.

You can add multiple canned responses to build a more complete answer. For example, you might add

the following 3 canned responses to a single response -

'Acknowledgment', 'Ticket has been queued', 'Contact details'. Please enter a line space between each canned response for formatting reasons.

○ See [How to manage canned responses in Service Desk](https://wiki.itarian.com/frontend/web/topic/how-to-manage-canned-responses-in-service-desk) for more details.

- **Attachments** Click the 'Browse' button to add relevant attachments to the ticket.
- **Ticket Status** If enabled, the ticket is closed immediately after saving. You must have entered a response for this to work (see the descriptions above).
- **Resolution:**
	- Enabled The answer/response is considered as resolving the issue.

Or

○ Click 'Add Resolution', if you want to specify a different resolution statement.

#### **Signature:**

- None Means you can either send with no signature OR type a custom signature in the editor
- $\circ$  ???'Dept. Signature' Use the signature of the department to which the ticket is assigned.

### <span id="page-8-0"></span>**Internal Note**

- Enter comments, reminders and remarks to staff who might work on the ticket. Internal notes are only visible to admins/staff, and not to the user.
- Click 'Open' to create the ticket on behalf of a user.
- The ticket is added to the 'Tickets' interface. You or the staff member to whom the ticket is assigned can view/update the ticket by clicking the subject or ticket number.

### <span id="page-8-1"></span>**Further reading:**

[How to view and take actions on a ticket](https://wiki.itarian.com/frontend/web/topic/how-to-view-and-take-actions-on-a-ticket)